## Consignes pour renseigner la fiche de dialogue 3 e

 $\overline{a}$ 

En vue du conseil de classe du 3e trimestre vous devez formuler des vœux définitifs d'orientation : 2nde générale et technologique, 2nde professionnelle, 1re année de CAP.

Pour ce faire, **votre établissement vous a transmis la fiche de dialogue en version numérique, que vous allez devoir remplir, dater, signer et retourner par mail à celui-ci.**

Pour l'instant, **seule la page 1 est concernée.**

La page 2 sera à remplir plus tard, après le conseil de classe.

Pour renseigner ce document, ouvrez le fichier transmis par votre établissement et rendez-vous en page 1 de la fiche dialogue 3e, dans la **rubrique « Troisième trimestre : Demande des représentants légaux/ Choix définitifs d'orientation »** (voir copie d'écran ci-après).

Vous devez indiquer votre ou vos choix d'orientation en donnant un ordre de préférence. Cliquer sur la case, le carré ou le champ bleu afin de pouvoir y écrire à l'intérieur ou faire une coche dans le carré.

Par exemple :

- vous souhaitez seulement une 2nde générale et technologique, cliquer sur la case bleue qui lui est associée et taper 1 dans celle-ci.

- vous envisagez deux voies d'orientation, la 2nde professionnelle en priorité et la 1re année de CAP. Cliquez sur la case associée à la 2nde professionnelle et taper 1 ; faite de même pour la 1re année de CAP et taper 2.

Vous pouvez dans les champs bleus renseigner la ou les spécialités professionnelles envisagées. Vous devez indiquer par une coche (en cliquant sur le carré) le statut de formation souhaité (statut scolaire ou statut apprenti) en voie professionnelle.

*Exemple de saisie*

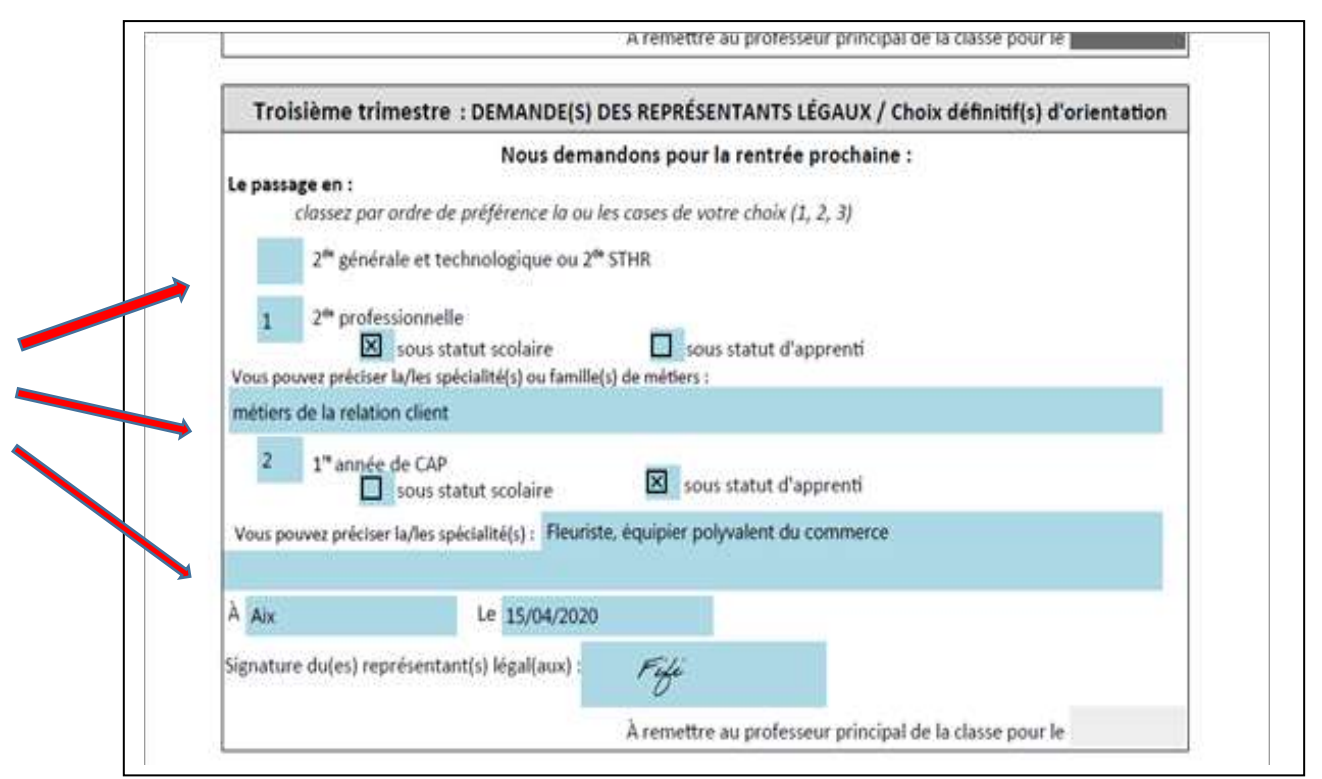

**Datez et signez en bas de page 1.** Pour signer, plusieurs possibilités :

- vous écrivez vos nom et prénom en cliquant sur le champ bleu;
- vous insérez une signature préenregistrée :

Dans le bandeau de droite, cliquez sur **« Remplir et signer »**

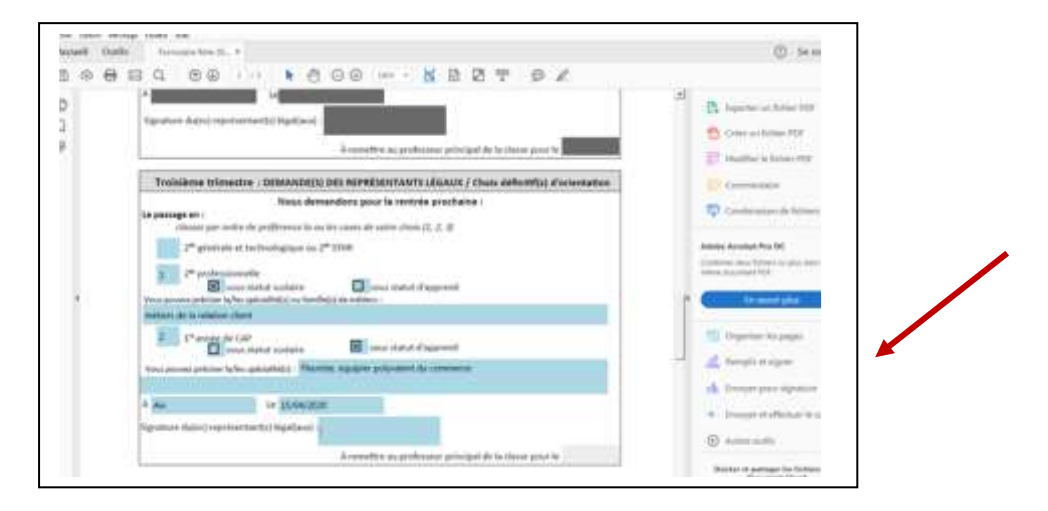

Si vous n'avez pas le bandeau de droite, allez dans Affichage, Afficher/Masquer, Panneau outils. Le

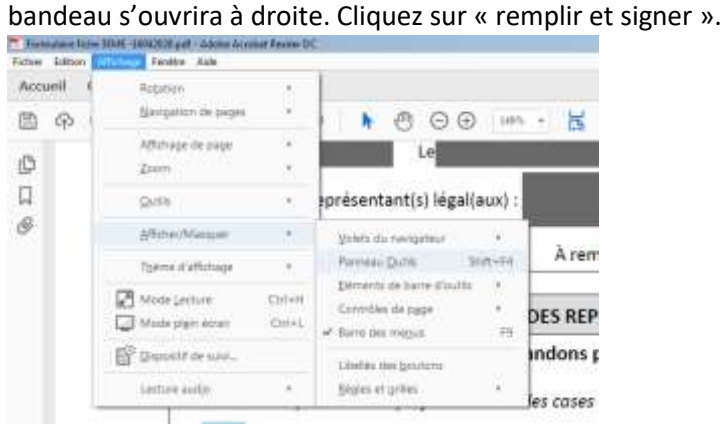

Cliquer sur « Signer » en haut dans votre barre des tâches et sur « Ajouter une signature » (ou sur

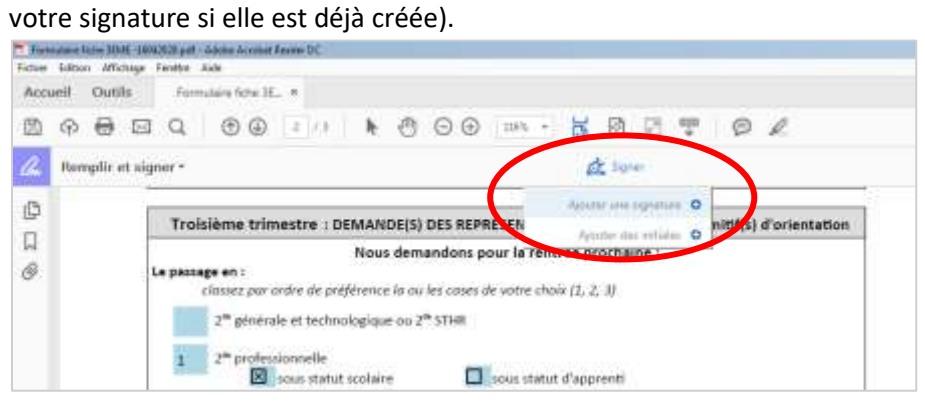

Si vous avez cliqué sur « Ajouter une signature », cette fenêtre apparaît : tapez votre signature et valider en cliquant sur « Appliquer ».

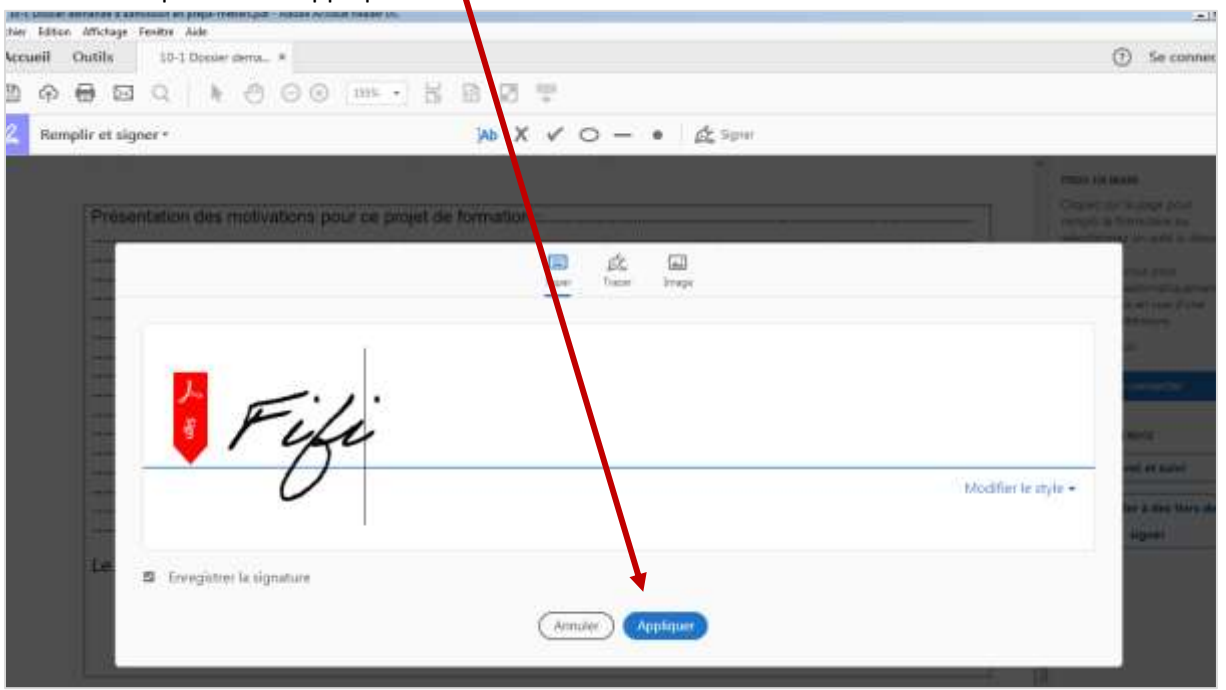

Votre signature s'affiche sur le document. Positionnez-là à l'endroit désigné et cliquez pour la fixer sur le document. N'oubliez pas de **dater le document**.

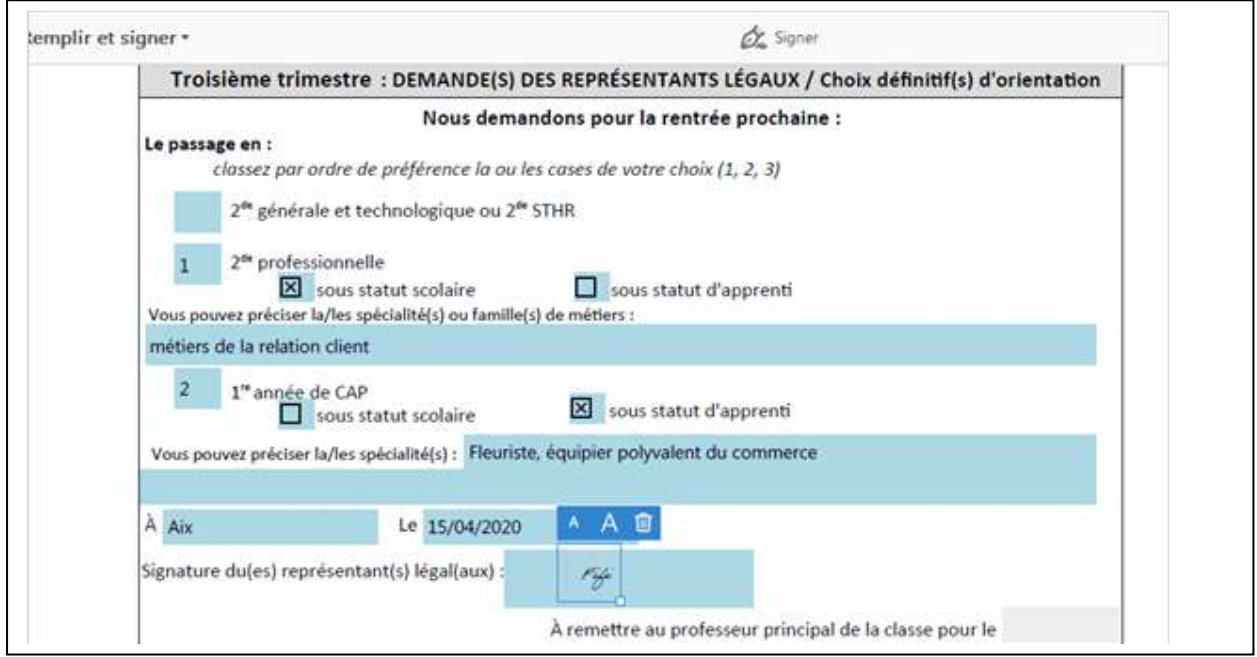

**Une fois terminé, nous vous conseillons de vérifier les informations renseignées avant de l'enregistrer et de le transmettre par mail à votre établissement.**